# رشنالرز را بصورتعملیبياموزيم بياموزيم

#### **مقدمه :**

در اين نوشتار میخواهيم همراه با يک مثال ساده، چگونگی استفاده از رشنال رز را برای مدل کردن يک سيستم تشريح کنيم.در هر مرحله همراه با آموزش مفاهيم مثال خود را نيز گسترش خواهيم داد. برای راحتی کار شما پروژه در هشت مرحله انجام شده است که هر قسمت در فايل جداگانهی مشخص شده در ديسکت ضميمه میباشد، تا مراحل کاری به خوبی تفهيم گردند.

#### **حتما از خود میپرسيد چرا مدلسازی؟**

تا چند سال پيش همهی رشتهها برای خود زبان مشترک داشتند، مثلا رياضيدانان از زبان رياضی و مهندسين الکترونيک از زبان مداری استفاده میکردند ولی مهندسين نرم افزار زبان واحدی نداشتند ، تا اينکه UML پا به عرصهی وجود گذاشت و باعث شد که مهندسين نرم افزار بتوانند مفاهيم مورد نياز خود را براحتی با همديگر در ميان بگذارند و کارهايشان را مدل کنند.

#### **يک مدل خوب مثل نقشهی ساختمان :**

- **-** نيازمندیها را مشخص میکند.
- **-** ارتباطات بين قسمت های مختلف پروژه را به ما مینماياند.
- **-** بدون وارد شدن به جزييات میتوانيم در نحوهی فعل و انفعالات قسمت های مختلف پروژه تمرکز نماييم.
	- **-** در يک تيم کاری، بعلت وجود يک زبان گرافيکی مشترک، ارتباط بين افراد تيم بهبود میيابد.

در اولين گام از اين نوشتار به معرفی عناصر عمدهی رشنال رز میپردازيم. اين قسمت شامل بخشهای زير میباشد :

- **-** معرفی محيط رشنال رز
- **-** معرفی نمادهای رشنال رز
- **-** معرفی دياگرامهای UML که در رشنال رز بکار گرفته میشوند.

# <u>معرضی مميط رشنال رز</u>

# **عناصر اصلی رشنال رز عبارتند از:**

- **-۱ toolbar Standard :** که برای تمام دياگرامها مشترک است و در قسمت بالای پنجره واقع است.
- **-۲ toolbar Diagram :** که وابسته به پنجرهی دياگرام فعال است و در سمت چپ پنجرهی دياگرام واقع است.
- **-۳ Browser :** به شما اجازه میدهد تا بصورت يک ساختار درختی دياگرامهای موجود و عناصر مدلهايتان را مشاهده کنيپ.
	- **-۴ window Diagram :** ساخت و ويرايش دياگرامها در اين قسمت صورت میپذيرد.
- **-۵ window Documentation :** به شما اجازه میدهد تا به مدلهايتان مستندات لازم را نيز اضافه نماييد. میتوانيد مستنداتتان را در اين قسمت يا در قسمت specification ويرايش نماييد.
	- **-۶ Specification :** محيط ويرايشی برای اضافه کردن مستندات به مدل.

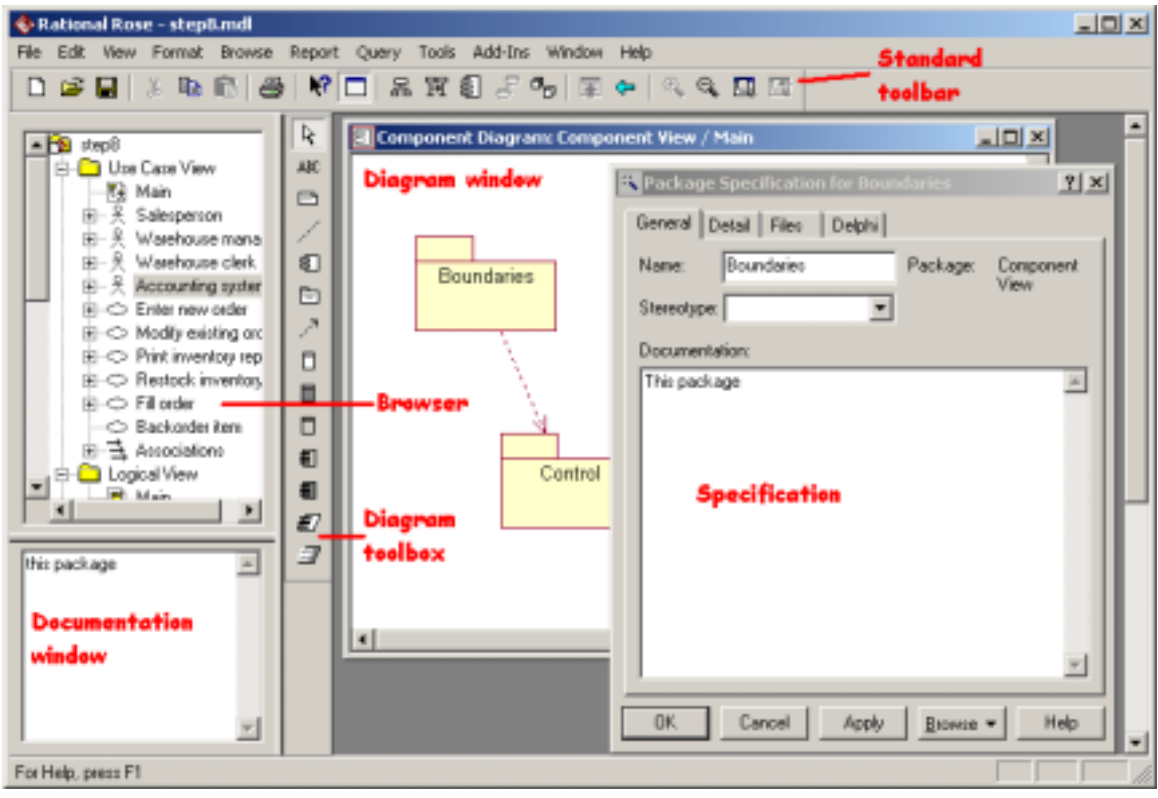

ळि

# **معرفی نماهای رشنال رز**

برای يک پروژهي در حال ساخت نماهای مختلفی وجود دارد . رشنال رز نماهای زير را برای يک پروژه فراهم می آورد که هر کدام يکی از جنبههای مختلف مدل را نمايش میدهند:

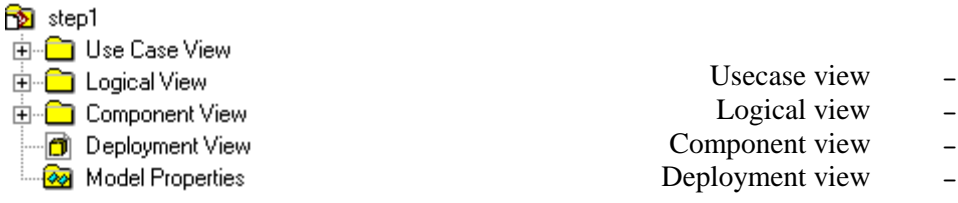

#### **نمای مورد استفادهی سيستم ( view usecase ( :**

اين نما جهت فهم واستفاده از سيستم پيشبينی شده است. در اين نما که تشريح رفتار سيستم از ديدگاه کاربر است، فعل وانفعالات متقابل بازيگرها (actors (و موردهای استفاده نمايش داده میشود. در اين نما چهار دياگرام زير وجود دارند :

- **-** دياگرامهای موردهای استفاده (diagrams usecase(
	- **-** دياگرامهای توالی (diagrams sequence(
- **-** دياگرامهای همکاری (diagrams collaboration(
	- **-** دياگرامهای فعاليت (diagrams activity(

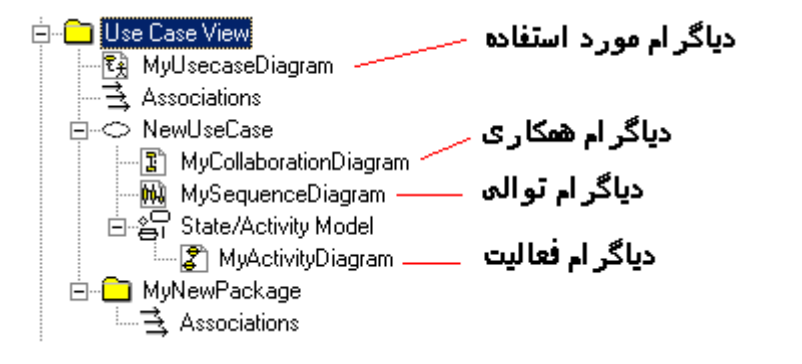

# **نمای منطقی سيستم ( view logical ( :**

اين نما شامل نيازمندیهای عملياتی سيستم میباشد که به کلاسها وارتباط بين آنها میپردازد. اين نما شامل دو دياگرام زير میباشد:

- **-** دياگرامهای کلاسها (diagrams class(
- **-** دياگرامهای حالت (diagrams statechart(

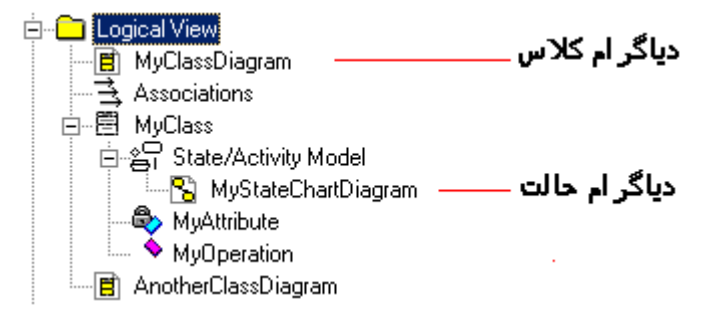

# **نمای اجزای سيستم ( view component ( :**

اين نما به سازمان سيستم میپردازد و اطلاعاتی در بارهی نرم افزار، اجزا قابل اجرا و کتابخانههای سيستم دارد.تنها دياگرام موجود در اين قسمت دياگرام اجزا (component diagram) میباشد.

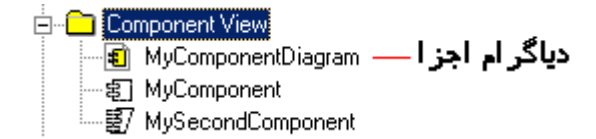

# **نمای پيادهسازی سيستم ( view deployment ( :**

اين قسمت شامل نگاشتی از فرايندهای موجود با سخت افزار سيستم میباشد. اين قسمت بخصوص در جاهايی حايز اهميت است که شما دارای برنامهها و سرورهايی در قسمتهای مختلف مکانی هستيد و میخواهيد به بهترين شيوه ساختار توزيعی محيط را نشان دهيد.

اين نما فقط شامل يک دياگرام ( deployment diagram ) می باشد.

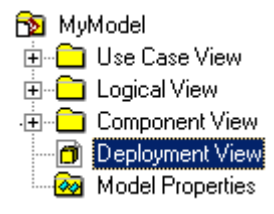

# **معرفی دياگرامهای رشنال رز**

يک دياگرام يک نمايش گرافيکی از عناصر سيستمتان میباشد. دياگرامهای گوناگون به شما اجازه میدهند تا پرسپکتيوهای مختلف از سيستمتان را ببينيد.

شما در رشنال رز قادر به ايجاد دياگرامهای زير میباشيد:

- **-** دياگرام مورد استفاده (diagram usecase(
	- **-** دياگرام کلاس (diagram class(
	- **-** دياگرام توالی (diagram sequence(
- **-** دياگرام همکاری (diagram collaboration(
	- **-** دياگرام فعاليت (diagram activity(
	- $(\text{statechart diagram})$  دياگرام حالت
	- **-** دياگرام اجزا (diagram component(
- $(deployment diagram)$  دیاگرام پیادهسازی (deployment diagram

#### **دياگرام موردهای استفاده (diagram usecase(**

يک usecase رفتار سيستم را توصيف میکند، که شامل تقابل بين سيستم و بازيگران میباشد. بعبارت کلی يک usecase يک الگوی رفتاری توانايیهای سيستم و يک دنباله تراکنشهای وابسته به هم میباشد، که بوسيلهی سيستم و بازيگران انجام میپذيرد و دياگرام موردهای استفاده يک نمای سطح بالای سيستم از ديد بازيگران سيستم به ما میدهد و نحوهی برخورد آن با دنيای بيرون را مشخص میکنند. اين دياگرام در طول تحليل سيستم برای بدست آوردن نيازمندیها و نشان دادن چگونگی کارکرد سيستم بکار میرود.

**نکته:** در يک مدل واحد ممکن است چندين دياگرام مورد استفاده داشته باشيم.، معمولا در اين صورت هر مجموعهای از usecase های مرتبط به هم را در يک بسته قرار میدهيم. به اين ترتيب کليهی usecase های سيستم در بستههای مرتبط به هم قرار میگيرند.

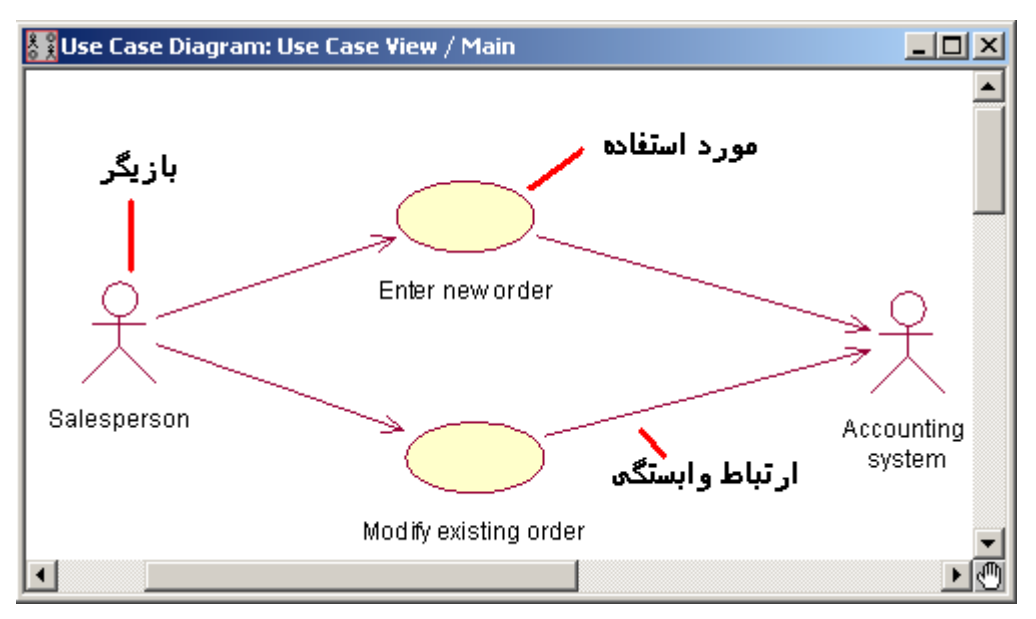

برای رسم يک دياگرام مورد استفاده ابتدا در نمای view usecase روی آيکون main دو کليک کنيد تا دياگرام مربوط به آن باز شود، کافی است که از جعبه ابزار سمت چپ، آيکون case use new را انتخاب کرده و بعد از قرار دادن روی دياگرام با دو کليک کردن روی آن در فرم specification نام، توضيحات و stereotype مربوط به آن را وارد نماييد.

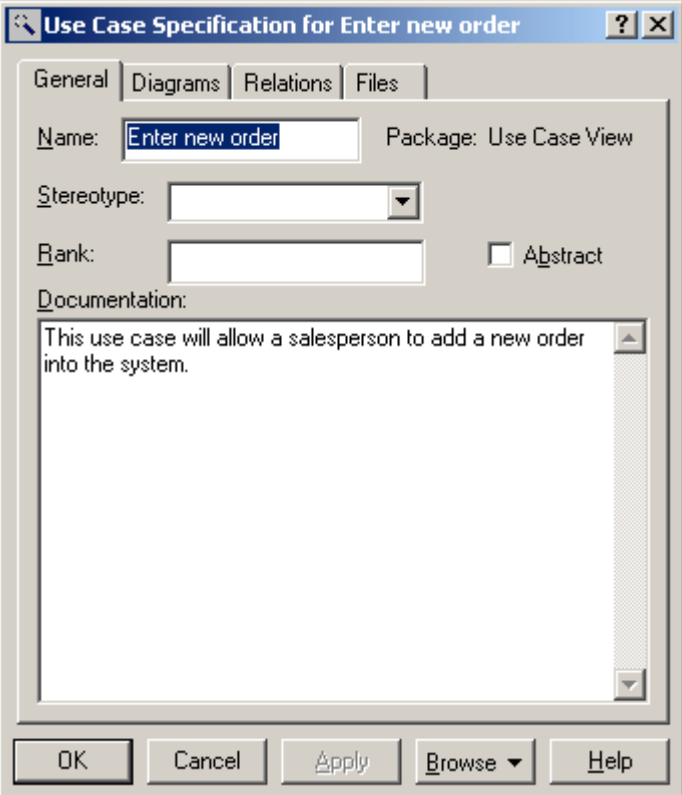

اضافه کردن يک بازيگر هم مثل يک مورد استفاده میباشد.برای ساختن يک وابستگی جديد بين دو عنصر نيز روی آيکون association کليک کردهو اين وابستگی را با کليک کردن روی عنصر اول و کشيدن تا عنصر دوم بسازيد. سپس با دو کليک کردن روی آن مشخصات آن را وارد نماييد.

چگونگی اضافه کردن يک usecase موجود به يک دياگرام ديگر: در browser دو دياگرام مبدا ومقصد را باز(expand ( کرده و سپس روی usecase مورد نظر کليک کرده و آن را به دياگرام مقصد بکشيد. usecase مورد نظر در دياگرام مقصد نيز ظاهر خواهد شد.

اصولا استفادهی مجدد از عناصر موجود در ساير دياگرامها نيز به همين شکل میباشد.

### **دياگرام کلاسها (diagram class(**

اين دياگرام به شما کمک میکند تا نمای ساختاری سيستمتان را بصورت بصری (visual (در آوريد. اين دياگرام از معمولترين دياگرامهای UML میباشد.اين دياگرامها جزييات هر کلاس و ارتباطات بين آنها را نشان میدهد و پايه و اساس دياگرامهای اجزا و پيادهسازی میباشد.

در يک مدل واحد ممکن است چندين دياگرام کلاس داشته باشيم.

در يک دياگرام کلاس با کلاسهای با سه نوع stereotype متفاوت زير سروکار داريم:

- boundary 
	- control 
		- entity **-**

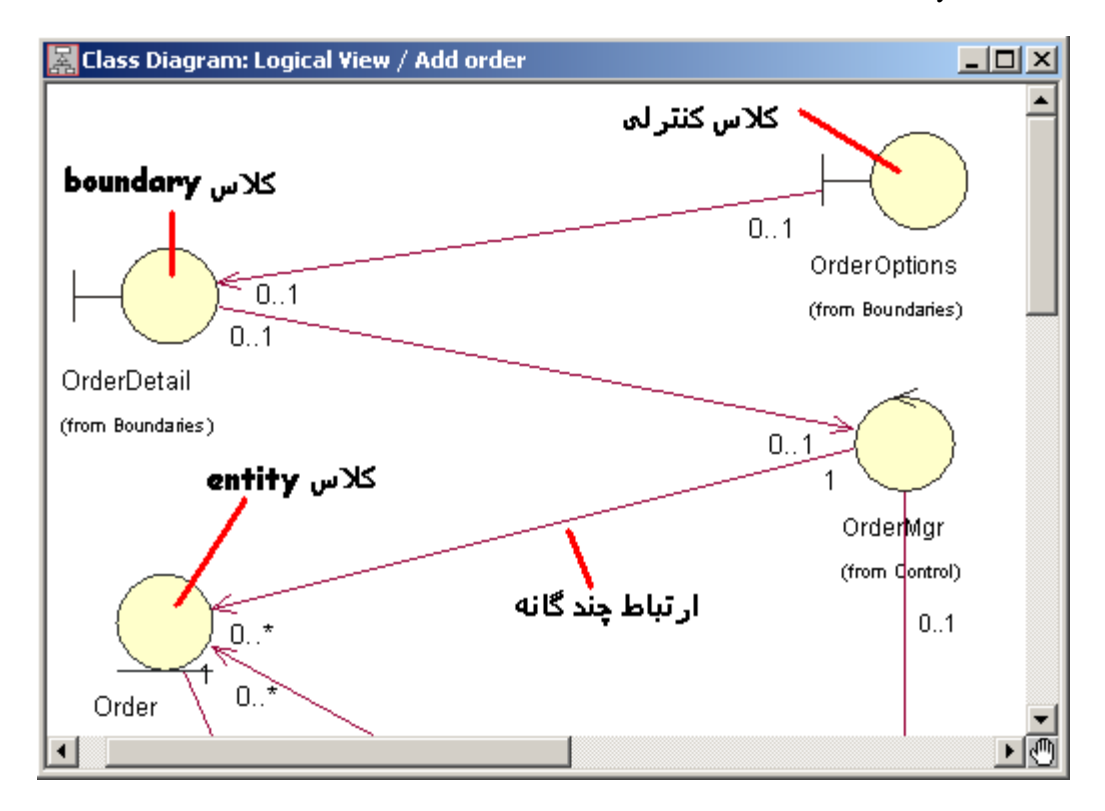

**کلاسهای boundary :** اجزای لازم برای برقراری ارتباط سيستم با يک بازيگر را در خود دارند. اين کلاسها میتوانند پنجره ها، سنسورها، ترمينالها يا ... باشند.مثلا نجرهی گرفتن اسم رمز جهت ورود به برنامه، يک کلاس boundary میباشد.اين نوع کلاسها معمولا جهت استفاده، با يک کلاس از نوع کنترلی در ارتباط هستند.

**کلاسهای کنترلی:** اين کلاسها معمولا اشيا ديگر ورفتارهای تعبيه شده در يک usecase را کنترل میکنند.

**کلاسهای entity :** اين کلاسها اطلاعاتی را که بايد توسط سيستم ذخيره گردند را در خود نگهداری میکنند. محل نگهداری ساختمان دادههای منطقی سيستم، اين کلاسها میباشند.

# **دياگرام توالی (diagram sequence(**

دياگرام توالی بصورت منظم و در يک توالی زمانی پشت سر هم ارتباطات متقابل اشيا را به ما نشان میدهد.اين دياگرام برای انجام عمل خاصی در يک usecase مشخص، مراحل انجام کار را مرحله به مرحله به شما نشان میدهد، يعنی دنبالهای از رويدادها را برای انجام يک عمل مشخص میسازد. در مراحل تحليل وطراحی برای فهم نحوهی عملکرد سيستم از اين دياگرام استفاده میشود.

جهت ساخت يک دياگرام توالی در قسمت browser رشنال رز در قسمت view usecase روی نود مورد استفادهی مورد نظر راست کليک کرده وnew و سپس diagram sequence را انتخاب نماييد. روی نود جديد ايجاد شده دو کليک کنيد تا پنجرهی دياگرام مربوط به آن باز شود.

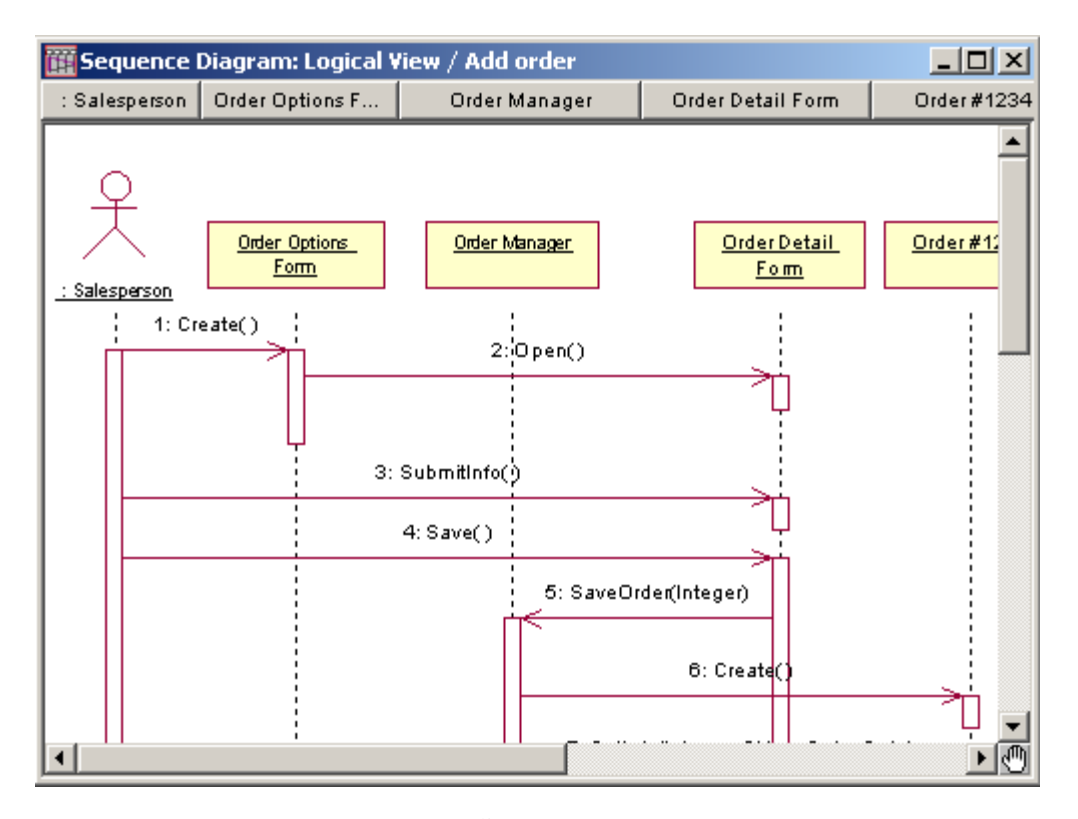

برای اضافه کردن کلاسها ويا بازيگرهای موجود به يک diagram sequence عناصر موجود در قسمتهای قبلی را در browser کشيده و به داخل اين دياگرام بيندازيد.

اگر میخواهيد هنگام اضافه کردن پيغامها، عددهايی نيز به آنها اضافه گردد (همانند شکل فوق) تا توالی کار را بدرستی نشان دهد در منوی tools رویoptions کليک کرده و به برگهی دياگرام رفته و جعبهی انتخاب sequence numbering را علامت بزنيد و سپس ok کنيد. برای اضافه کردن پيغامها نيز میتوانيد از جعبه ابزار دياگرام، آيکون message object استفاده کنيد.

# **دياگرام همکاری (diagram collaboration(**

يک نما از ارتباطلت ساختاری بين اشيا در مدل فعلی را بما میدهد. تاکيد اين دياگرام بر ارتباط بين اشيا است در حاليکه تاکيد دياگرامهای توالی بر روی دنبالهای از رويدادها بود. اين نوع دياگرام شامل اشيا، لينکها، وپيغامها میباشد. برای درک وفهم چگونگی رفتار سيستم واتخاذ هر گونه تصميمی در اين مورد از اين دياگرام استفاده کنيد. ساختن دياگرامهای همکاری از دياگرامهای توالی: رشنال رز اين کار را بصورت خودکار برای شما انجام میدهد. کافی است از منوی browse گزينهی diagram collaboration create را انتخاب نماييد، يا کليد 4F را بزنيد. عکس اين عمل هم ، يعنی ساخت دياگرام توالی از دياگرام همکاری، با همين ترتيب فوق امکانپذير است.

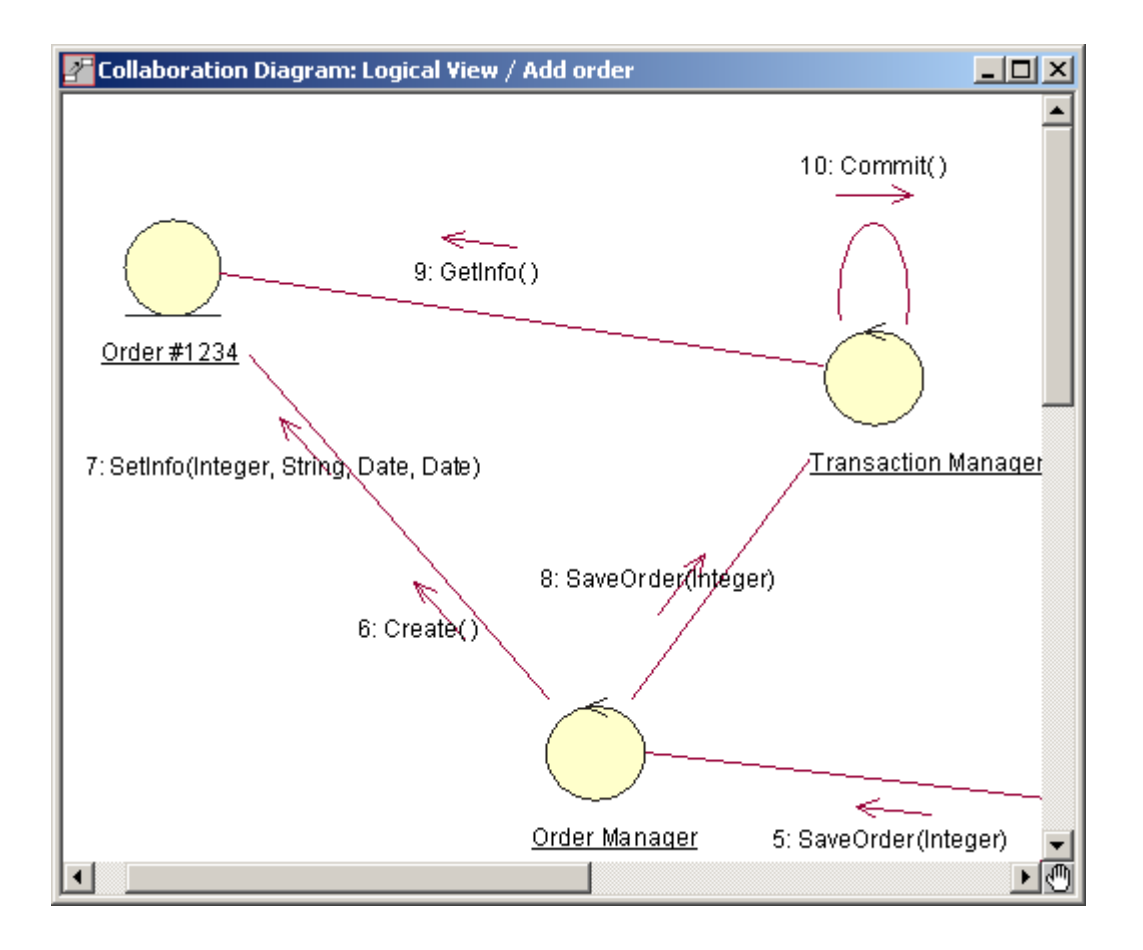

# **دياگرام فعاليت (diagram activity(**

دياگرام فعاليت، جريان کار و همچنين توالی فعاليتها را در يک فرآيند مشخص میکند.اين دياگرام خيلی شبيه فلوچارت است، زيرا شما میتوانيد جريان کار را از يک فعاليت به فعاليت ديگر يا به حالتی ديگر، دنبال نماييد.

دياگرامهای فعاليت همچنين در جاهايی که میخواهيد رفتارهای موازی را توصيف کنيد، يا چگونگی نشان دادن عکس العمل در مقابل يک وضعيت چندگانه را مشخص کنيد، مفيد هستند.

يک دياگرام فعاليت میتواند عناصر زير را داشت باشد:

- **end state** يک و **start state** يک **-**
- **- activity ها،** که مراحل را در جريان کاری نشان میدهند.
	- **- Transition ها،** که ترتيب کاری را نشان میدهند.
- **- Decision ها،** که به شما اجازهی تصميم گيریها را در دياگرام میدهند.
- **- bar Synchronization ها :** که اجازهی نمايش کارهای موازی را در دياگرام به شما میدهد.
	- **- Swimlane ها :** نقشهای مسوول در يک فعاليت معين را مشخص میکند.

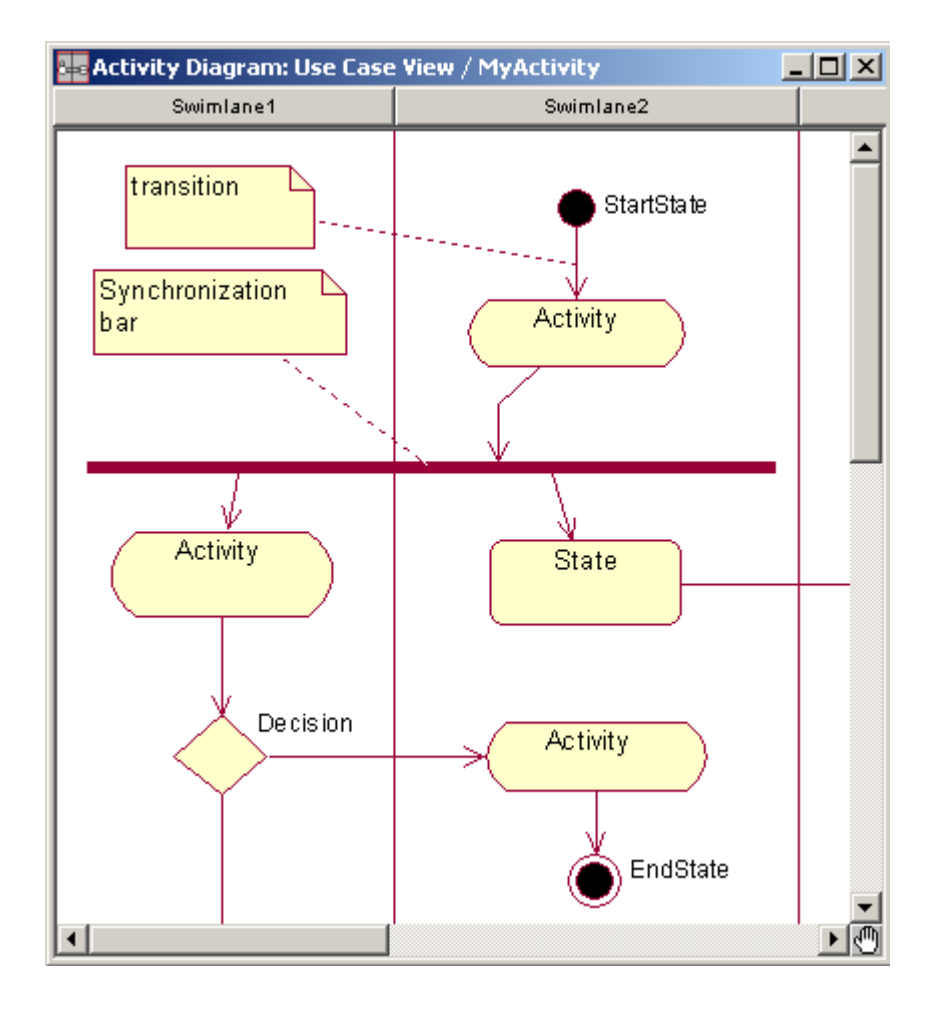

### **ساخت يک دياگرام فعاليت**

در browser ، روی نود view usecase راست کليک کرده و diagram activity > new را انتخاب نماييد. يک دياگرام فعاليت جديد ظاهر میشود، کافی است روی آن دو کليک نماييد تا دياگرام مربوط به آن باز شود.

برای ساخت swimlaneها روی آيکون مربوط به آن در جعبه ابزار دياگرام کليک کرده و سپس روی نمودار کليک نماييد. Swimlane جديد ايجاد مشود. برای تنظيم فيلدهای آن کافی است روی آن دو کليک کنيد، فرم مربوط به specification آن باز میشود.

ساير قسمتها نيز روی جعبه ابزار دياگرام مشخص است و اضافه کردن آنها همانند قسمتهای قبل میباشد.

# **دياگرام حالت (diagram statechart(**

میتوانيد دياگرامهای حالت را برای مدل کردن رفتار پويای کلاسها يا اشيا انفرادی استفاده کنيد.اين دياگرامها ترتيب حالاتی که يک شی میتواند داشته باشد، رويدادهايی را که موجب انتقال از يک حالت يا فعاليت به ديگری میشوند و نتايجی را که اين انتقال بوجود میآورد، را نمايش میدهد.

يک دياگرام حالت، معمولا برای مدل کردن مراحل گسستهی چرخهی حيات يک شی، بکار برده میشود ، در حاليکه دياگرام فعاليت بر توالی فعاليتها يی در يک فرآيند، دلالت دارد.

عناصر اصلی يک دياگرام حالت عبارتند از:

- **-** state ها ( وضعيتهای يک شی در طول حيات آن )
	- **-** حالتهای شروع (start (و پايان (end(
		- **-** انتقال حالتها (transitions(
		- .exit و Do ، Entry عملهای **-**

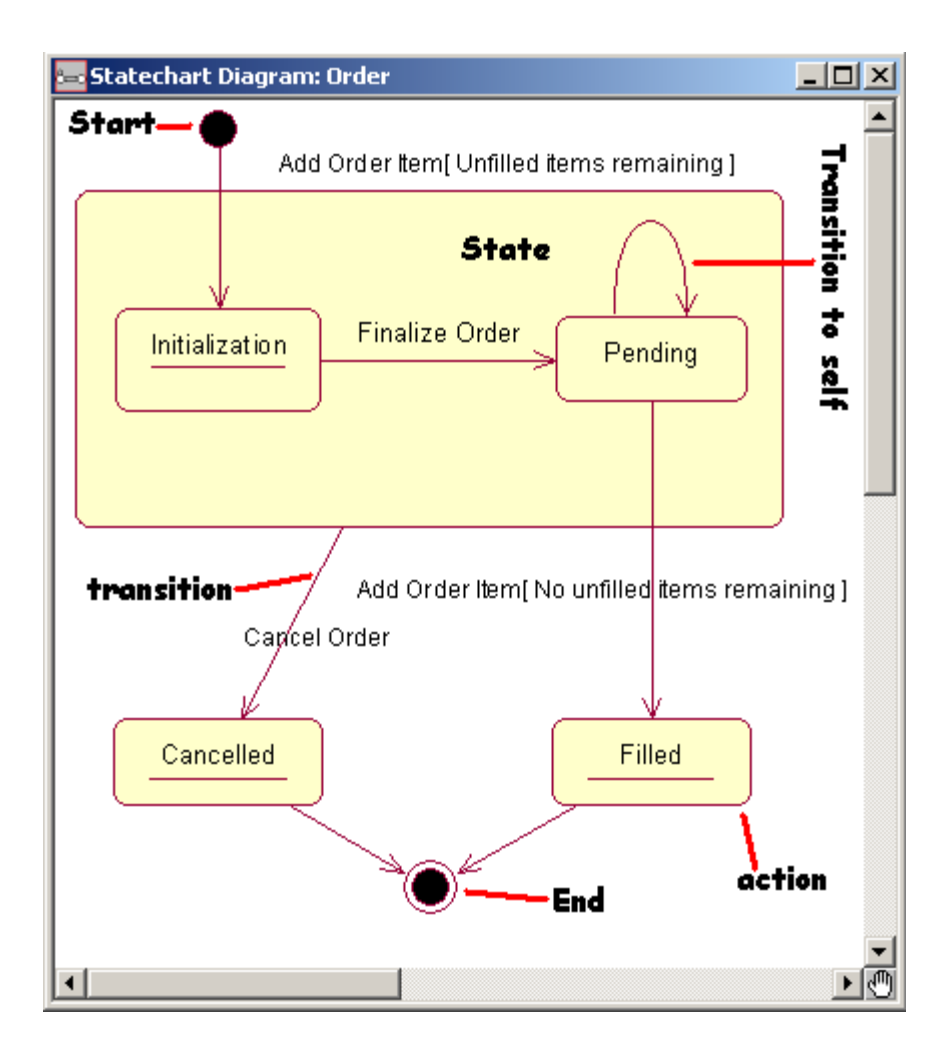

**نکته:** هر حالت در يک دياگرام حالت میتواند شامل چندين عمل داخلی باشد.هر عمل، وظيفهای است که در يک حالت رخ میدهد، که میتواند يکی از اعمال زير باشد:

- OnEntry **-**
- OnExit **-**
	- Do **-**
- OnEvent **-**

برای ساخت يک دياگرام حالت برای يک کلاس کافی است روی کلاس مورد نظر درbrowser در نمای منطقی کليک راست کرده و new statechart diagram را انتخاب کنيد.

# **دياگرام اجزا (diagram component(**

يک نمای فيزيکی از مدل جاری را به ما میدهد. اين دياگرام نحوهی سازماندهی اجزای نرمافزار و وابستگی بين آنها را به ما میدهد، که شامل سورس کد، کد باينری و اجزای قابل اجرا میباشد. شما میتوانيد يک يا چند دياگرام اجزا را برای مجسم ساختن اجزا وبستهها و يا محتويات هر بسته به کار ببريد.

**نکته:** هر مدل میتواند شامل چندين component با زبانهای متفاوت باشد، ولی هر کلاس میتواند فقط به component هايی با يک زبان يکسان نسبت داده شود.

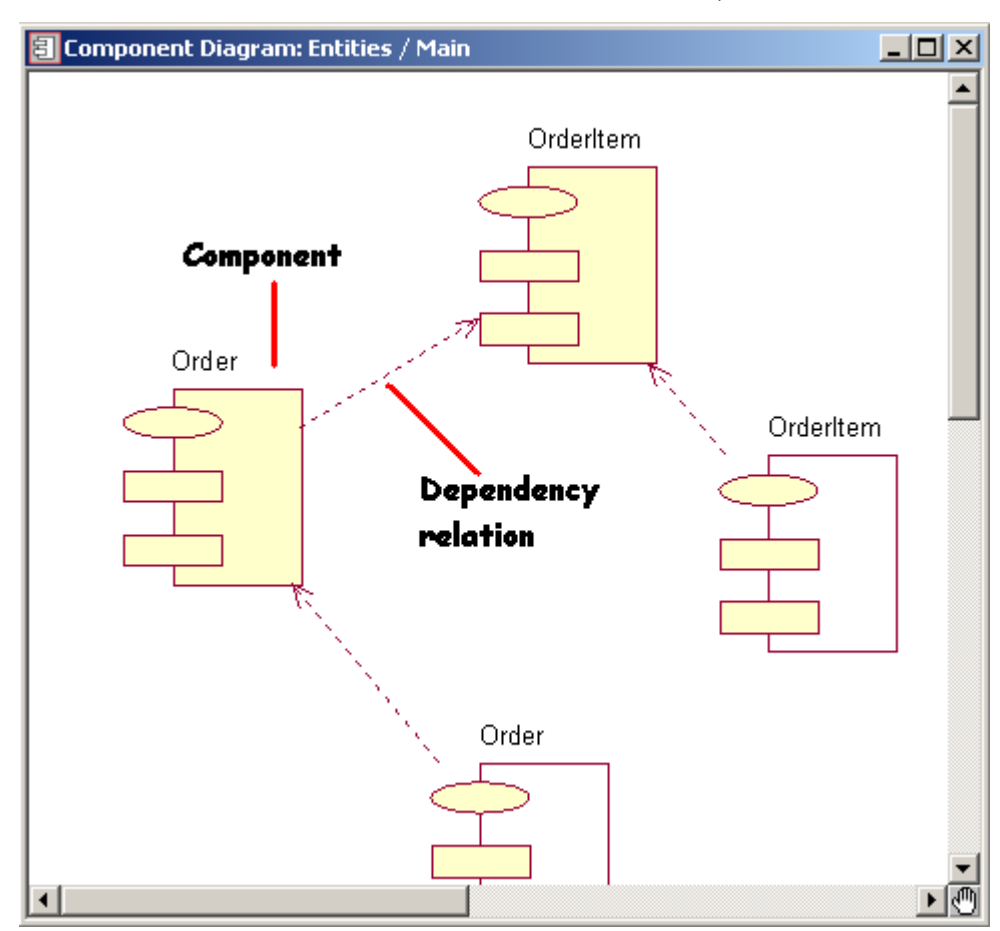

# **دياگرام پيادهسازی (diagram deployment(**

هر مدل شامل فقط يک دياگرام پيادهسازی است، که نگاشتی از فرآيندهای موجود با سختافزار سيستم را نشان میدهد.

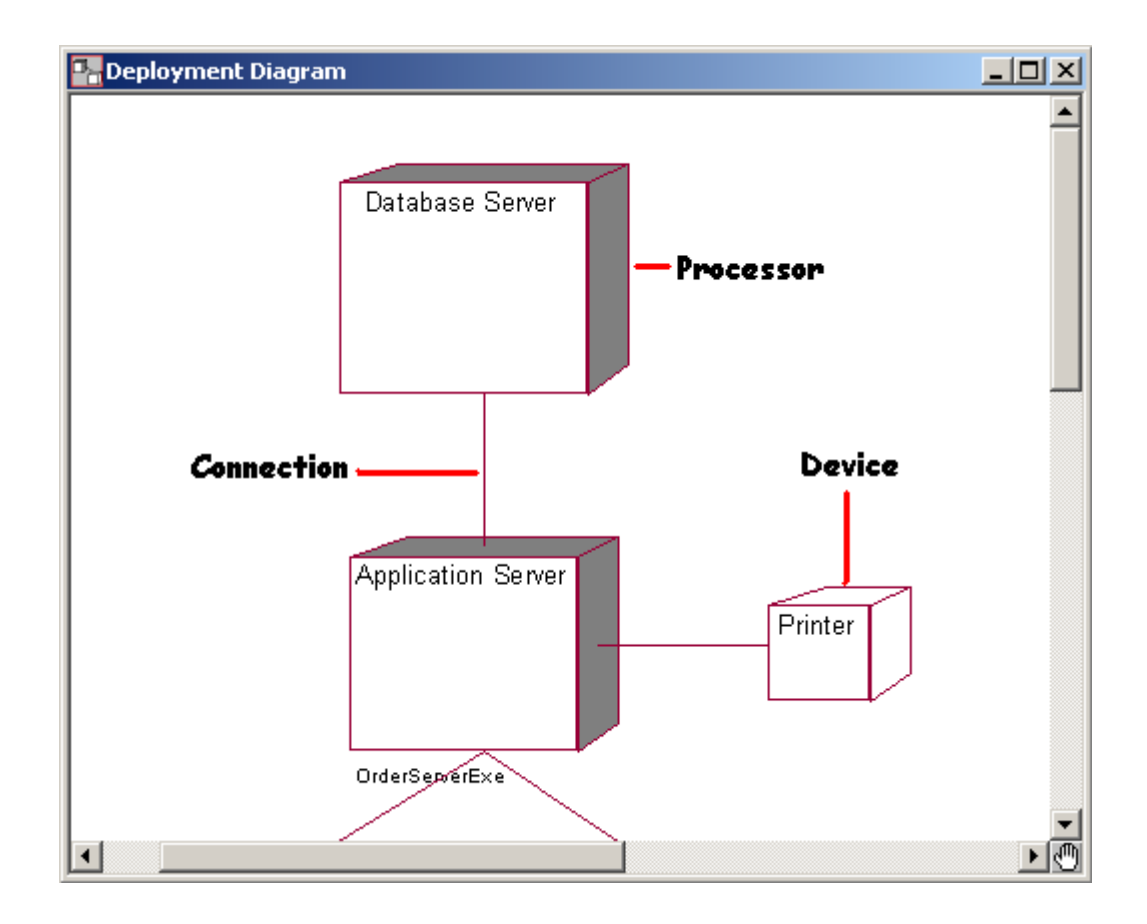

# **مراحل کاری انجام يک پروژه در رشنال رز:**

**-۱** شناخت سيستم موجود و آشنايی با پروژه و در صورت نياز در سيستمهای حجيم، مدل کردن سيستم موجود بصورت اجمالی شامل نمودارهای موردهای استفاده، نمودارهای فعاليت جاری و نمودار کلاسها. **-۲** مدل کردن نيازهای عملياتی سيستم. که اين بخش شامل تعيين بستهها، رسم نمودارهای مورد استفاده ورسم دياگرامهای فعاليت میباشد. **-۳** ساخت مدل تحليلی سيستم، شامل دياگرامهای کلاس، توالی، همکاری و حالت. **-۴** ساخت مدل پيادهسازی برنامه، شامل دياگرامهای اجزا، پيادهسازی و بروز در آوری کد و مدل. **-۵** ساخت پايگاه دادههای سيستم. **-۶** گزارشگيری و منتشر کردن پروژه.

حال پروژهی خود را تعريف میکنيم و مراحل کاری فوق را تا توليد کد دلفی، در رشنال رز روی آن نشان میدهيم:

**تعريف پروژه :** اين پروژه يک سيستم سفارش با يک کامپيوتر مرکزی و دو station برای گرفتن سفارشات مشتريان میباشد.سفارشات مشتريان در قسمت انبار توسط کارمندان مربوطه انجام میپذيرد. سيستم بايد قادر باشد در هر لحظه گزارش فهرست کالاهای موجود در انبار را بدهد.

قبل از توضيح مراحل پروژه لازم است به اين نکته اشاره شود که برای قابل درک وفهم ساختن اجزای نمودارهای مدل، بخصوص در جاهاييکه تعداد آنها زياد است شما بايد به آنها يادداشتهايی را اضافه کنيد. برای اينکار در نمودار دياگرامها در جعبه ابزار دياگرام، آيکون Note را انتخاب کرده در صفحهی دياگرام قرار دهيد. سپس با يک خط چين ارتباط اين يادداشت را به تکهی مورد نظر برقرار کنيد. ولی در اين پروژه بعلت کوچک بودن و برای جلوگيری از شلوغ شدن متن و پرداختن به نکات اصلی از آوردن يادداشتها بصورت note خودداری شده است.

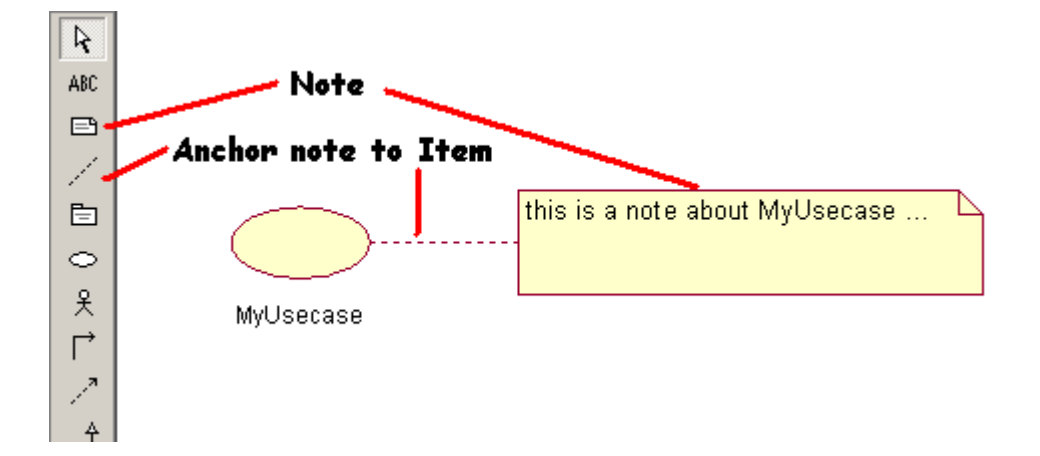

#### **مرحلهی اول پروژه ( فايل mdl1.step(**

**رسم نمودارهای usecase ها:** همانطوريکه در قسمت قبل توضيح داده شد، در view usecase ما نمودار مورد استفادهی خود را رسم میکنيم. برای پروژهی ما اين نمودار به شکل زير در میآيد:

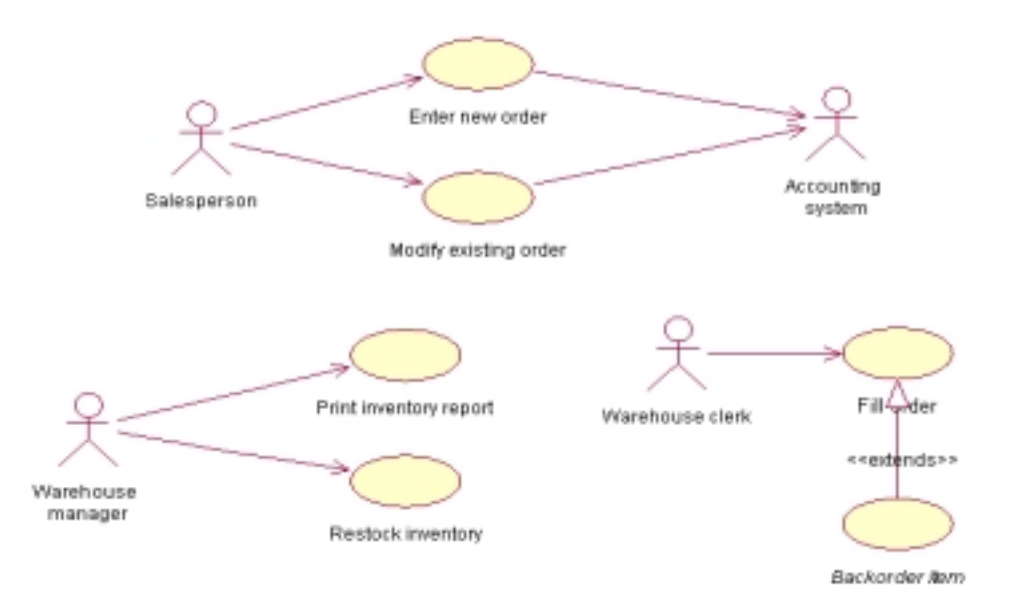

#### **مرحلهی دوم پروژه ( فايل mdl2.step(**

ابتدا کلاسهای مورد نظر را با در نظر گرفتن اشيا سيستم، مشخص میکنيم. سپس اين کلاسها را به قسمت view logical اضافه میکنيم. اضافه کردن يک کلاس به اين صورت میباشد که ابتدا روی نود view logical راست کليک میکنيم، سپس از منوی ظاهر شونده، class > new را انتخاب مینماييم.سپس مشخصات کلاس مورد نظر را وارد می نماييم.

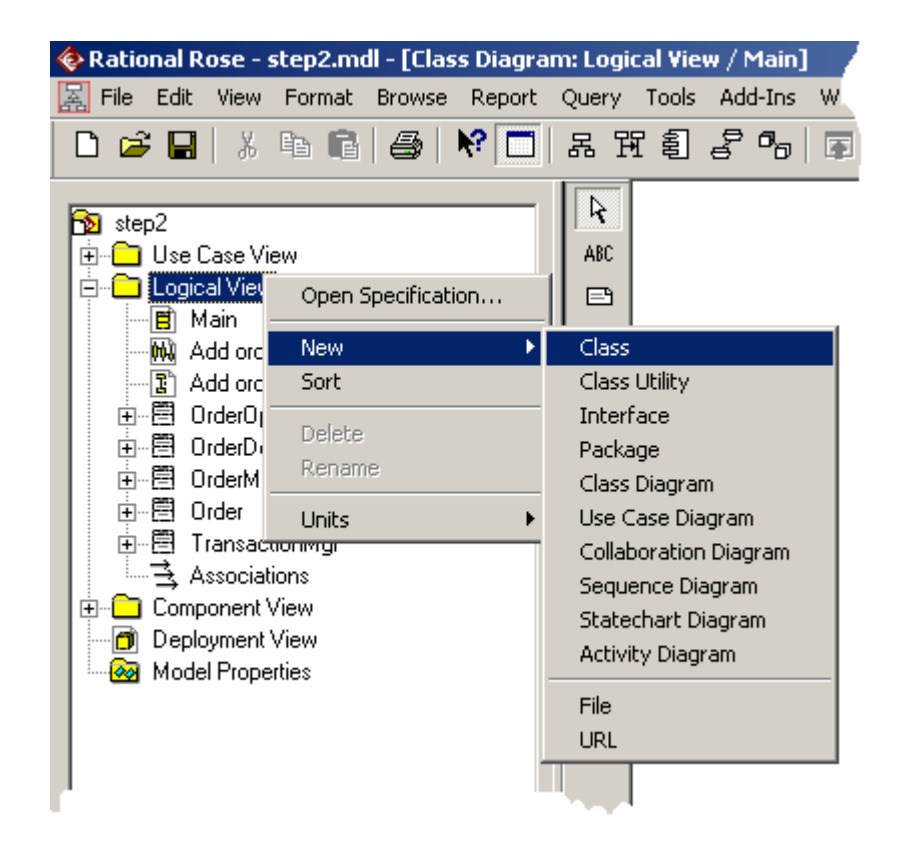

در ادامهی اين مرحله به رسم نمودارهای توالی میپردازيم. اين نمودار با استفاده از اشيا موجود ( بازيگرهای معرفی شده در دياگرام موردهای استفاده و نمونههای کلاسهای معرفیشده در همين مرحله) ساخته میشود. کافی است اشيا را در قسمت browser انتخاب کرده وبه داخل دياگرام توالی بيندازيم. حال بايد پيغامهای ارتباطی، را بين اين اشيا برقرار کرد. پس از رسم اين پيغامها با استفاده از اين نمودار متدهای مربوط به هر کلاس را به آن add میکنيم. متد مربوط به هر پيکان در کلاس شی مقصد آن پيکان قرار میگيرد.

برای add کردن يک متد به يک کلاس کافی است، در browser روی آن راست کليک کرده و operation > new را انتخاب نماييم، سپس در کادر فعال شده مشخصات متد مورد نظر را وارد کنيم.

#### **مرحلهی سوم پروژه ( فايل mdl3.step(**

حال در قسمت main مربوط به نمای منطقی سه بسته بعنوان سه عنصر معماری سه لايه قرار میدهيم و کلاسها را در بستههای مربوطه تقسيم بندی میکنيم.اين کار با کشيدن هر کلاس و رها کردن آن روی بستهی مورد نظر انجام میپذيرد. اکنون strereotype مربوط به هر کلاس را با دوکليک کردن روی آن کلاس و با توجه به بستهی قرار گرفته در آن تنظيم مینماييم.

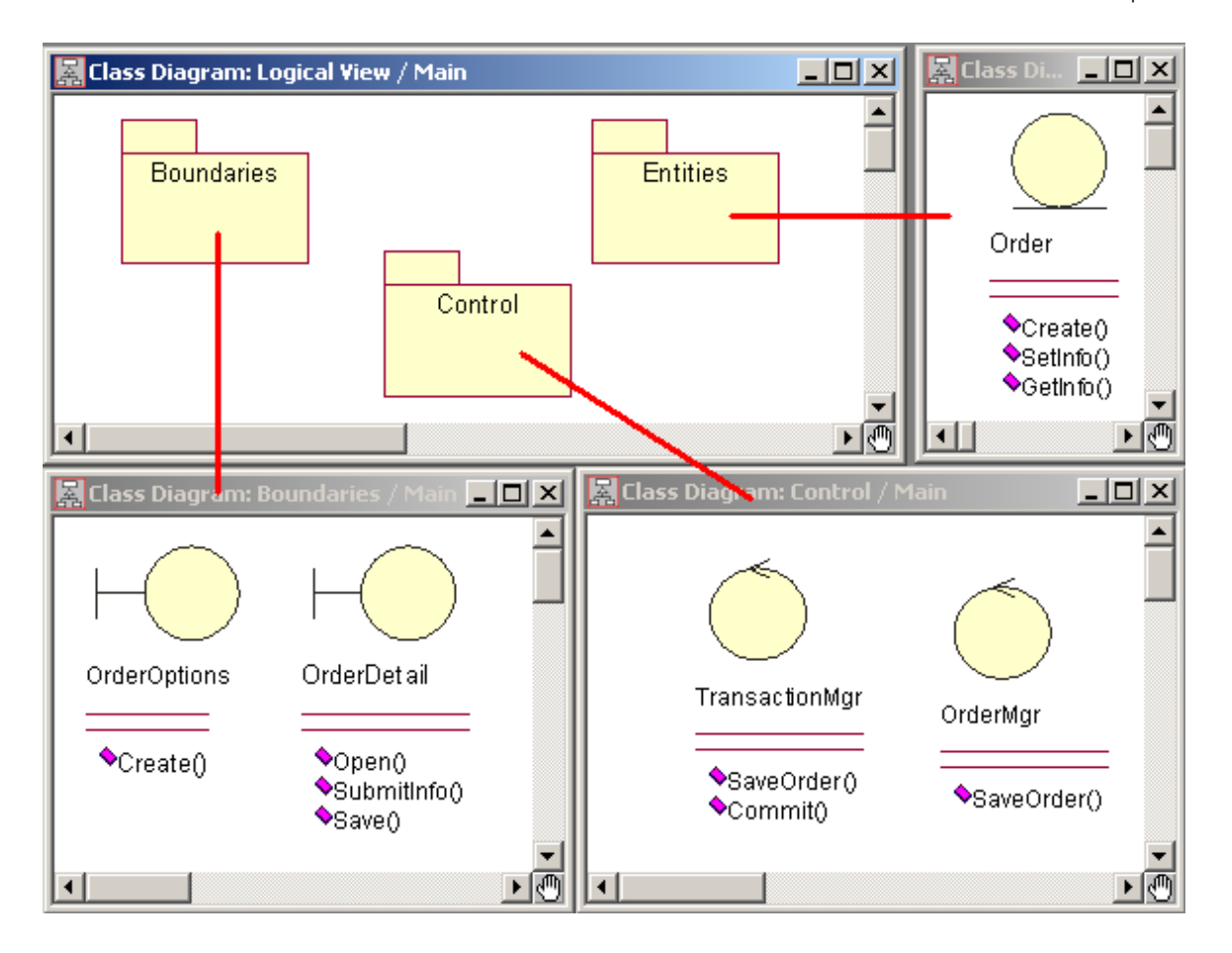

# **مرحلهی چهارم پروژه ( فايل mdl4.step(**

حال بايد کلاسهای بستهی entity را نرماليزه نماييم. بعد از نرماليزه کردن بايد در صورت تشکيل کلاسهای جديد، اين کلاسهای توليدی و کليهی attributeهای مربوط به کلاسهای entity را وارد نماييم. وارد کردن يک attribute جديد به يک کلاس، با کليک راست کردن روی آن و انتخاب گزينهی attribute > new صورت میپذيرد.

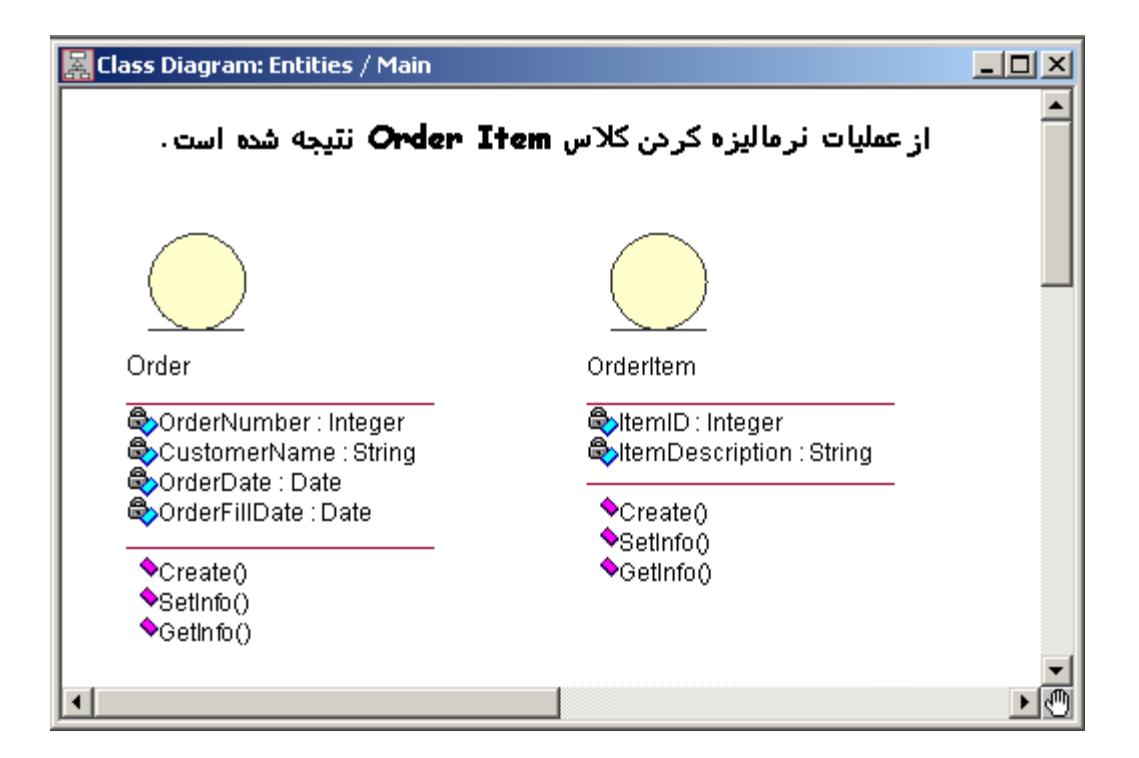

# **مرحلهی پنجم پروژه ( فايل mdl5.step(**

درکنار دياگرام کلاس اصلی که بصورت سه بسته طراحی شد، ما بايد يک ارتباط بين کليهی کلاسهای موجود را نشان دهيم، چون ممکن است ارتباطی بين کلاس موجود در يک بسته با کلاس موجود در بستهی ديگر وجود داشته باشد، لذا ناچاريم دياگرامهای کلاس ديگری نيز داشته باشيم که کليهی کلاسهای مربوط به هم را يکجا جمعآوری نموده و ارتباط بين آنها را مشخص نمايد.

برای چگونگی مشخص کردن رابطههای چند گانه بين دو کلاس مشخص، روی فلش ارتباطی بين آنها کليک کرده و بسته به هدف مورد نظر به يكي از برگههای Role A Detail ويا Role B Detail میرويم، سپس در فيلد multiplicity نوع رابطه را انتخاب میکنيم.

ما در اين مرحله بصورت زير ارتباط منطقی بين کلاسها و رابطهی آنها را مشخص میکنيم:

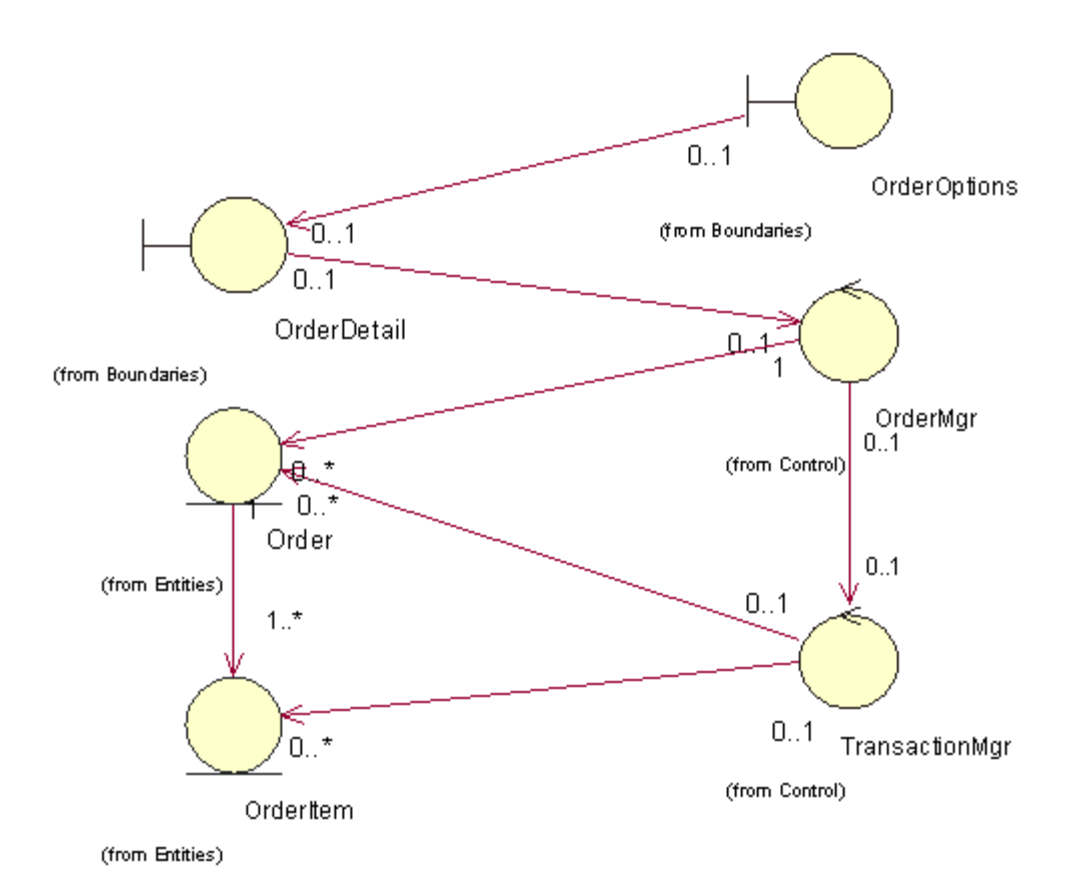

# **مرحلهی ششم پروژه ( فايل mdl6.step(**

گفتيم که دياگرام حالت وضعيتهای مختلف يک شی را در طول عمر آن نمايش میدهد، در نتيجه برای اشيايی که لازم باشد (کلاسهای از نوع entity (در صورت لزوم دياگرام حالت را رسم میکنيم.

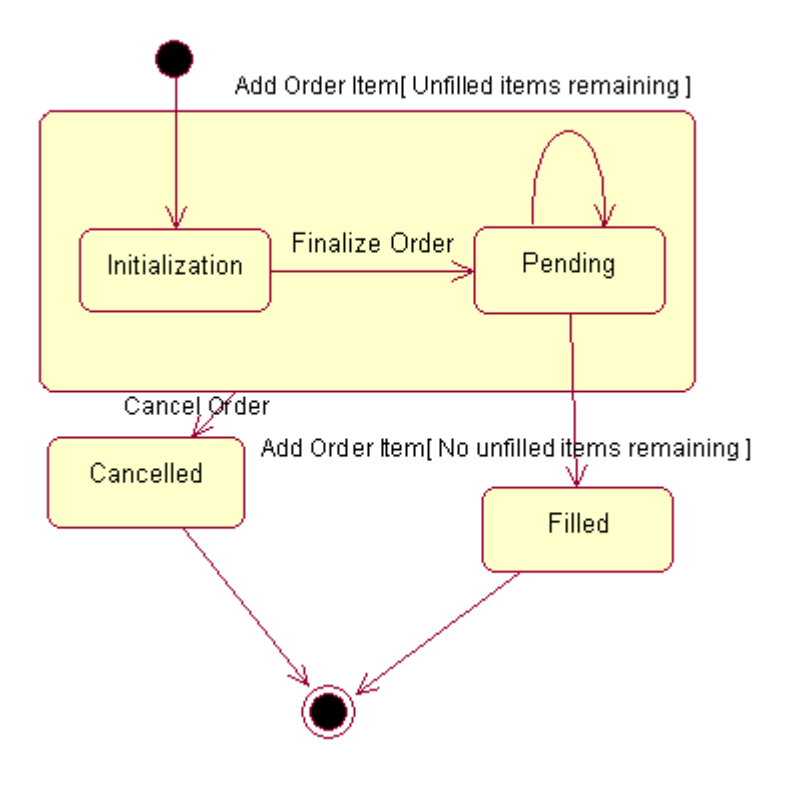

# **مرحلهی هفتم پروژه ( فايل mdl7.step(**

حال نوبت به بخش view component میرسد.ابتدا در دياگرا اصلی اين نما سب بستهی اصلی معماری سهلايه را قرار داده و ارتباط منطقی بين آنها را برقرار میکنيم.

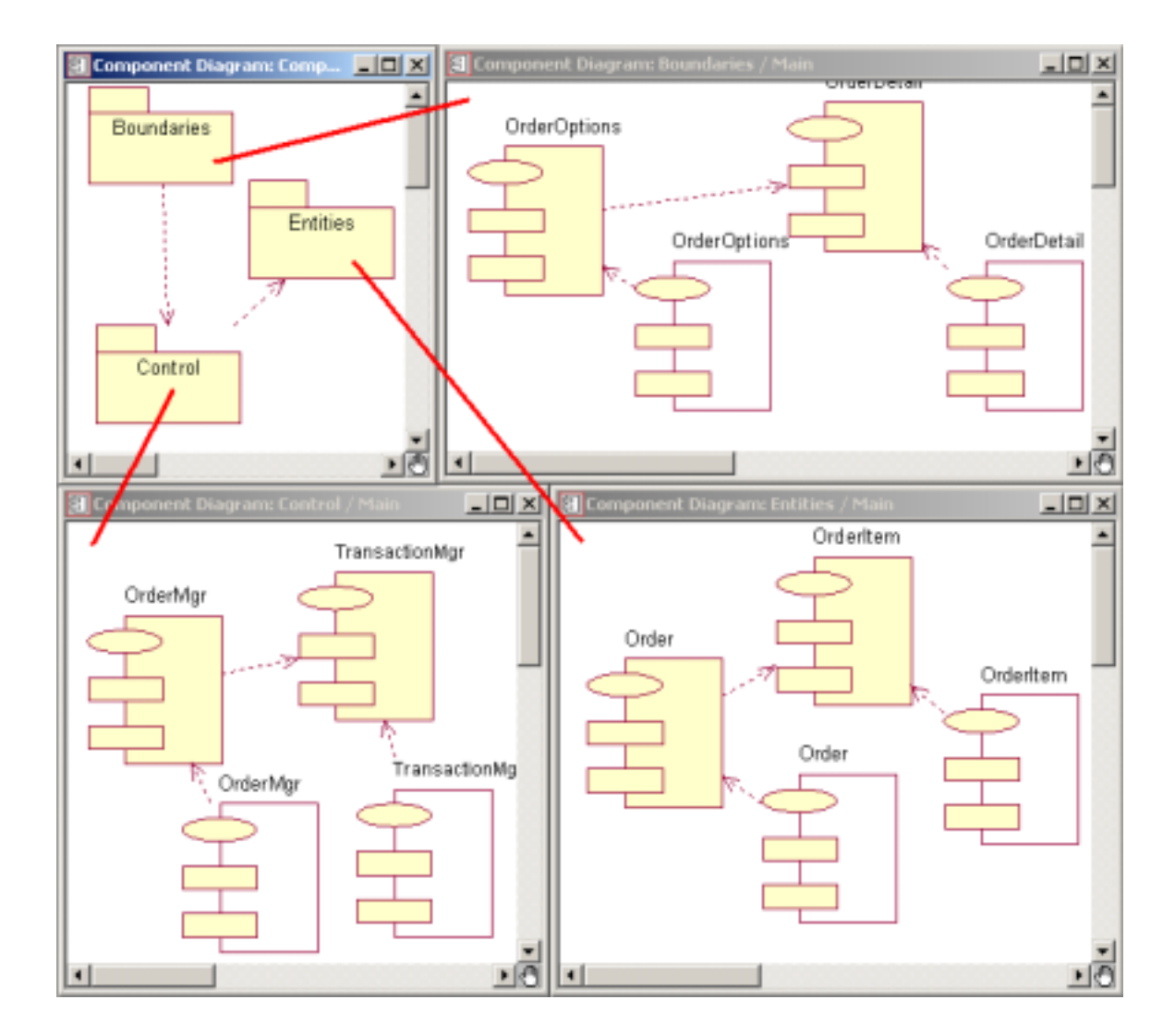

سپس يک نمودار diagram component جديد میسازيم (وجود اين نمودار به اين دليل است، چون در main ما سه بستهی جدا داريم، در نتيجه نمیتوانيم ارتباط قسسمتهای مختلف بين دو بسته را بر قرار کنيم)، حال به ازای هر کلاس که در دياگرام اصلی کلاسهايمان داريم يک جز specification Package قرار میدهيم و ارتباط بين آنها را بر قرار میکنيم.

چون برنامهی ما يک برنامهی Server\Client میباشد، دو جز specification Task در نمودارمان قرار میدهيم، که يکی مربوط به برنامهی اجرايی روی Client میباشد و ديگری مربوط به Server است.

شکل مربوط به اين دياگرام در صفحهی بعد آمده است :

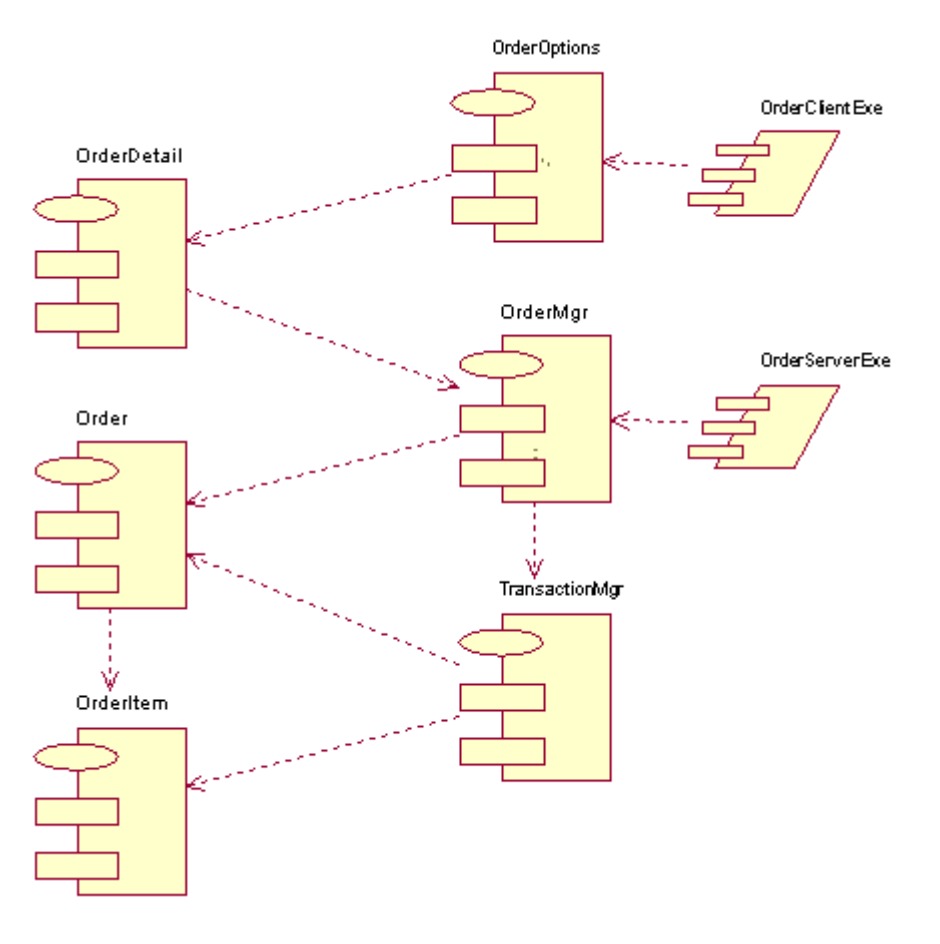

دياگرام ارتباطی اجزا

# **مرحلهی هشتم پروژه ( فايل mdl8.step(**

با توجه به تعريف پروژه به سادگی میتوان نمودار پيادهسازی زير را برای سيستم در نظر گرفت. تنها نکتهای که نبايد فراموش گردد، نسبت دادن پروسههای اجرايی روی کامپيوترهای server و client میباشد. برای اينکار در browser روی نود مربوط به پردازشگر مورد نظر راست کليک کرده و process > new را انتخاب نماييد و پروسهی مورد نظر را به آن نسبت دهيد.

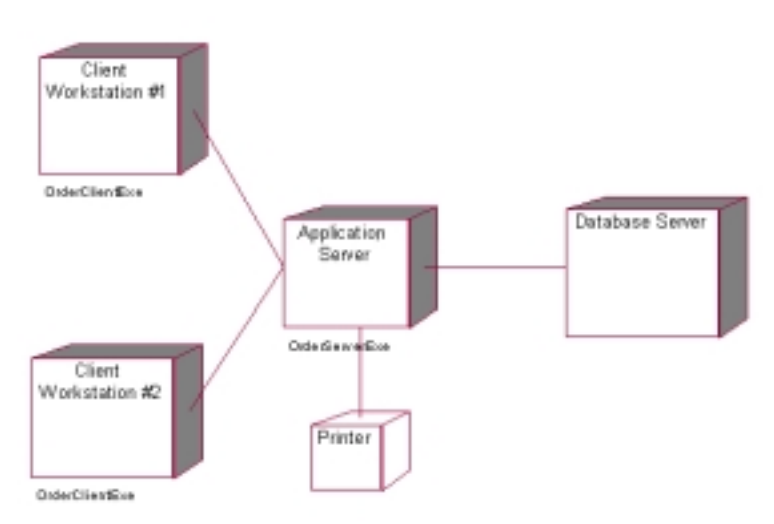

#### **چگونگی توليد کد دلفی از مدل و يا عکس عمل فوق:**

ابتدا روی componentهای مورد نظر دو کليک نماييد.سپس در specification مربوط به آن در قسمت language زبان دلفی را انتخاب نماييد.

حال از منوی tools گزينهی ... Link Delphi Rose > Tools Ensemble را انتخاب نماييد. اکنون برای برو ز در آوری کد مورد نظر ويا update کردن مدل با توجه به کد موجود، پروژهی مورد نظر را بازکرده و با توجه به جهت نشان داده شده، عمليات مورد نظر را انجام دهيد.

اگر هدف شما توليد کد میباشد و پروژه را قبلا نساخته ايد، ابتدا میبايستی از منوی File گزينهی project new را انتخاب نماييد، ولی بجای اينکار، پيشنهاد میکنيم که ابتدا يک پروژهی خالی را توسط دلفی ساخته و بجای انتخاب اين گزينه، پروژهی ساخته شده را باز نماييد.

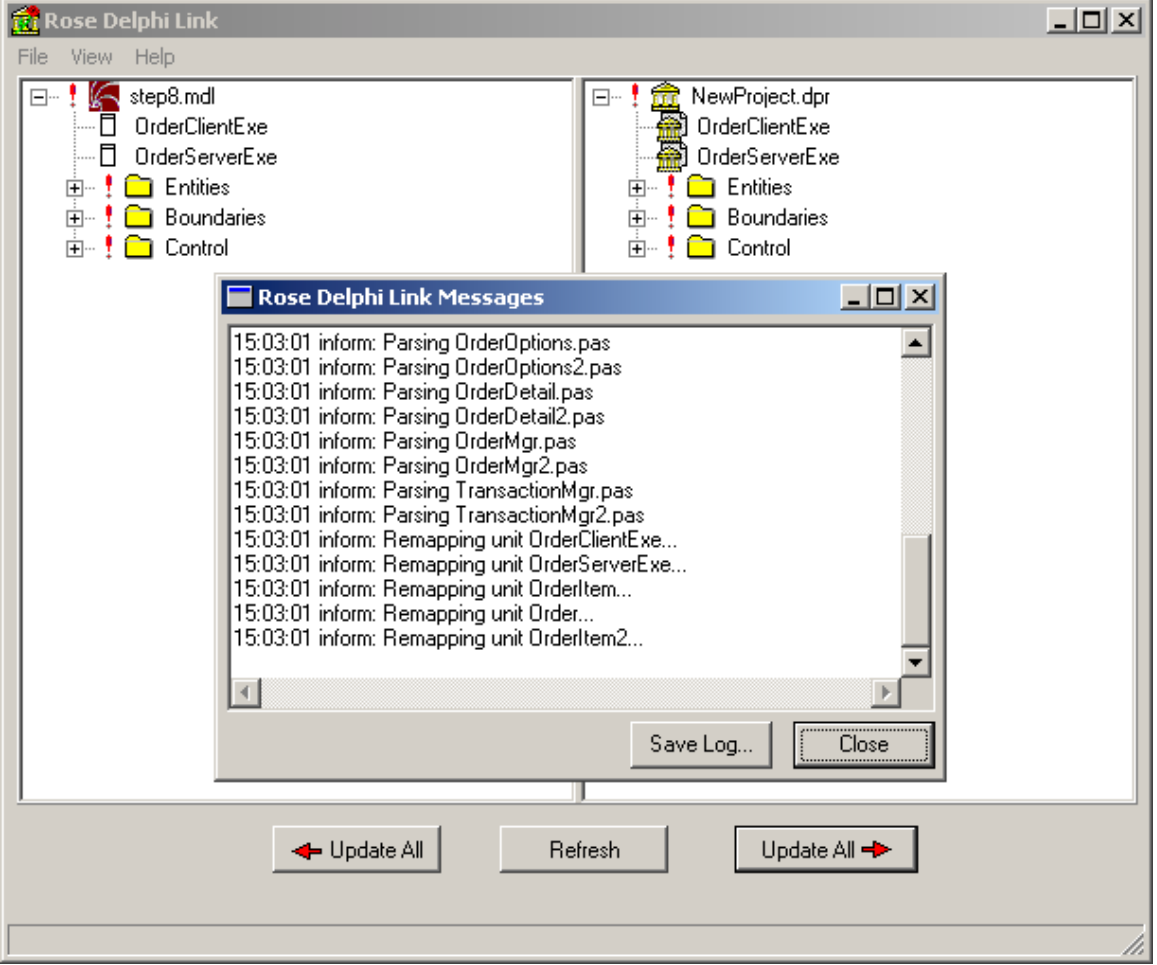

# **نحوهی توليد پايگاه دادهی مربوط به پروژه :**

می دانيم که بانک اطلاعات پروژه از کلاسهای entity بدست میآيند..برای تولی توليد کد SQL مربوطه، مطابق با هر کدام از بانکهای موجود نظير access ، Server SQL، oracle يا ... ، ابتدا بايد کلاسهای entity خود را به صورت persistant در آوريم. اين کلاسها، همانند ديگر کلاسها بصورت پيش فرض transient هستند.برای اين تغيير کافی است روی هر کلاس دوکليک کرده و به در فرم specification به برگهی Detail برويد و تغييرات لازم را اعمال کنيد.

بعد از اين تبديل کلاسهايی را که میخواهيد برای آنها کد SQL توليد گردد، را انتخاب نماييد.سپس در منوی tools گزينهی DDL > Generate code را انتخاب نماييد. کد مورد نظر در فايل انتخابی شما ذخيره میگردد.

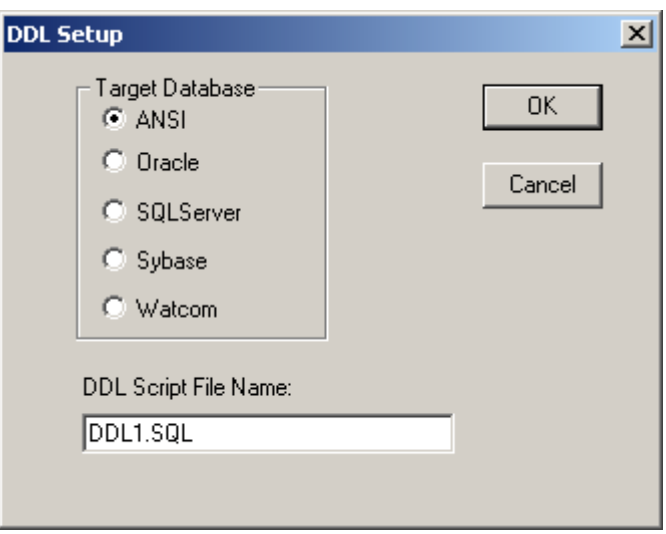

برای مشاهدهی کد توليد شده میتوانيد از منوی tools گزينهی DDL Browse > DDL را انتخاب نماييد.

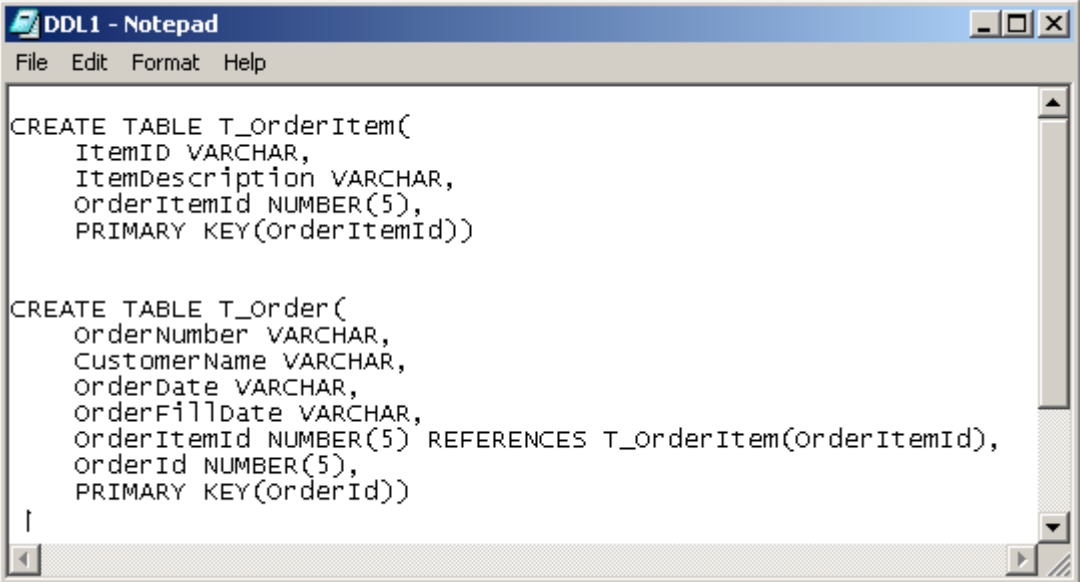

# **نحوهی گزارش گرفتن از پروژه:**

برای توليد مستندات مدلتان ( نماهای منطقی و اجزا) و مشاهدهی آنچه که رشنال رز برای شما توليد کرده است، از منوی reeport گزينهی ... report Documentation را بکار ببريد. گزارشهای توليدی برای پروژهی ما در انتهای نوشتار ضميمه میباشد.

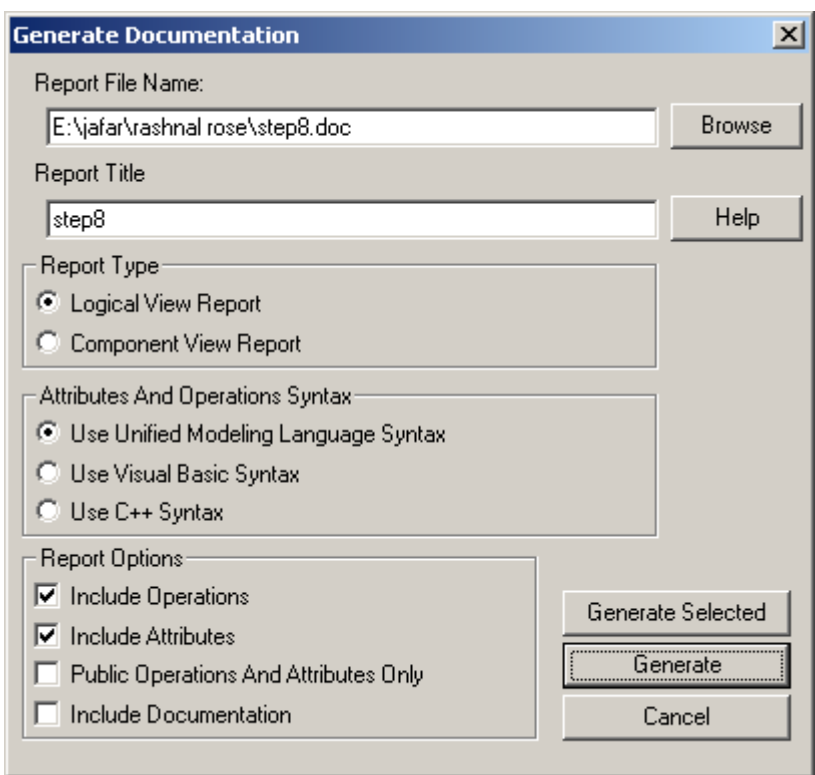

#### **نحوهي انتشار پروژه:**

در منوی tools گزينهی ...publisher Web عمليات انتشار را برای پروژهی شما انجام میدهد. اين عمل يک نسخهی html از تمامی مدل شما همراه با مستندات تهيه میکند، تا ساير کاربران با ديگر browserهای موجود نيز بتوانند مدل شما را ببينند. فرم مربوطه در صفحهی بعدمیباشد و فايل html توليدی نيز در ديسکت ضميمه موجود میباشد.

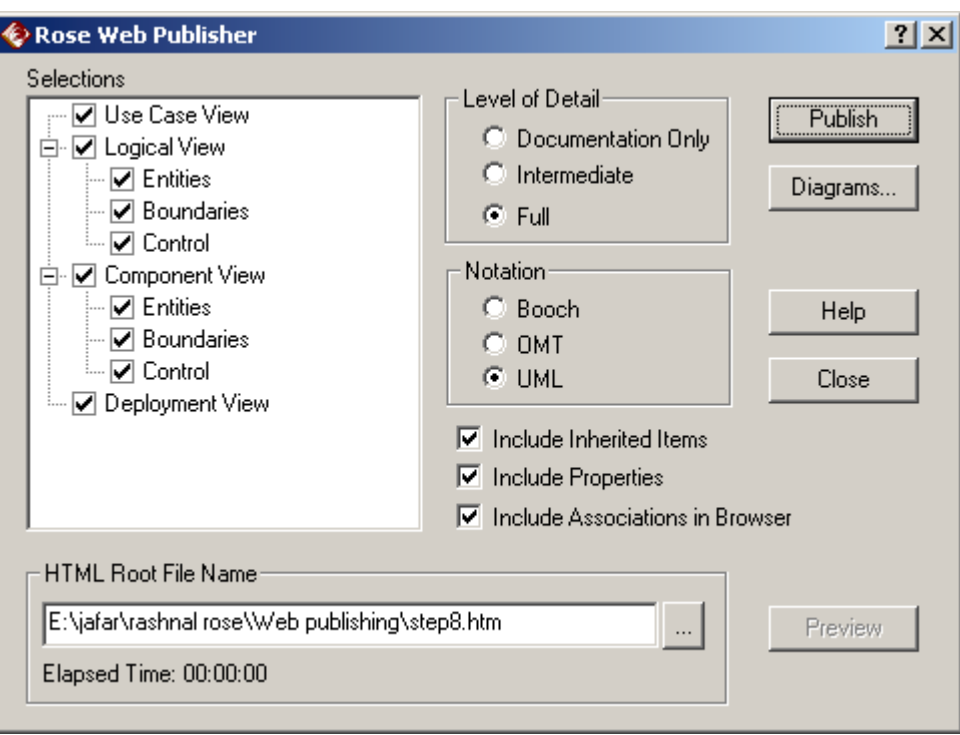

فرم توليد فايل html مربوط به مدل